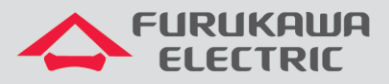

# Configuração básica inicial

# Rádios OmniBAS 2Wcx (Split)

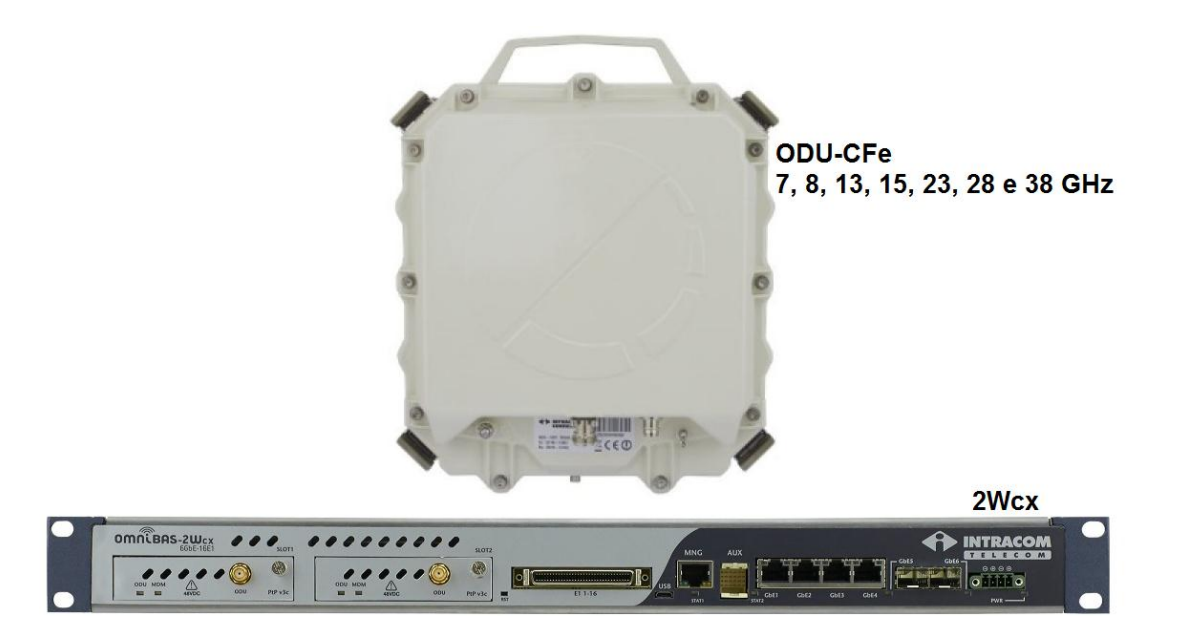

Para Boas Práticas de Instalação, outras Notas Técnicas, Firmwares desse e de outros equipamentos consultar a área de Suporte Técnico no Portal Furukawa, clicando [aqui.](https://www.furukawalatam.com/pt-br/suporte-tecnico)

### **Compatível com:**

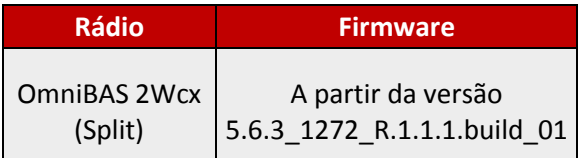

### **Importante:**

#### **A Furukawa recomenda manter o firmware atualizado sempre na última versão disponível.**

Antes de iniciar as configurações é importante ter o projeto lógico em mãos. Ele deve ser o guia para que as configurações sejam executadas de maneira planejada, rápida e eficiente. O projeto lógico bem executado garante uma administração da rede tranquila e sem conflitos futuros, maior disponibilidade e confiabilidade além de permitir ampliações e alterações sem imprevistos. O projeto lógico ainda servirá de referência futura e será um auxílio poderoso na busca e solução de problemas de performance, instabilidade ou indisponibilidade de rede.

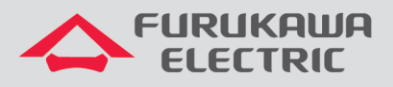

## **1 CONFIGURAÇÃO DE BW E MODULAÇÃO**

**OBS:** Realizar toda a conexão física entre *IDU* e *ODU* antes de ligar o rádio. Recomendamos realizar toda a configuração inicial através da *porta MNG (Gerência Outband)*, desta forma não haverá perda de comunicação com o equipamento. Em caso de dúvidas sobre os tipos de acesso ao equipamento, consultar a Nota Técnica de *Acesso ao rádio*, clicando [aqui.](https://drive.google.com/open?id=18Gz6lv2ycYt3h2_loyCSddPzBJlWThQE)

Após acessar o equipamento, primeiramente, clicar em *Equipment Management* no *Menu* à esquerda, e na sequência clicar em *Modem*.

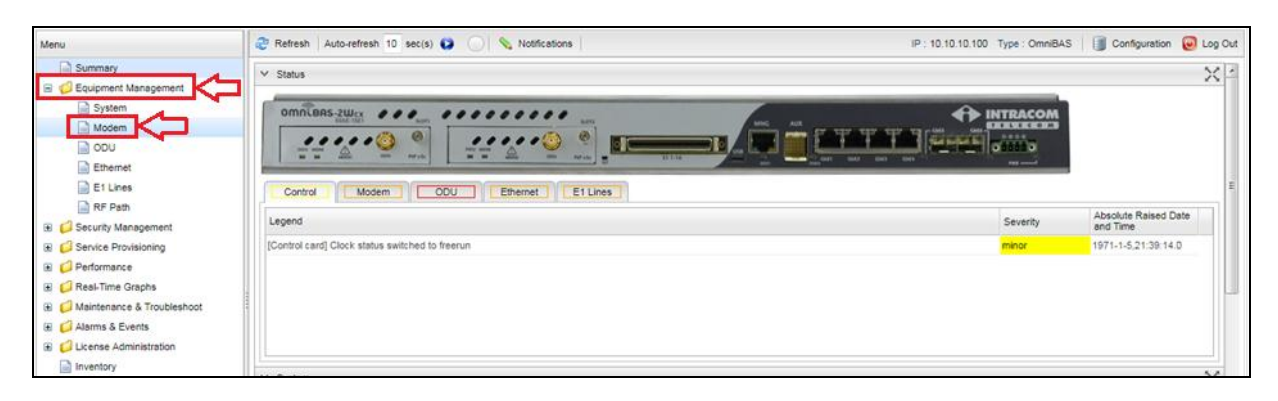

Na próxima tela, configurar primeiramente a largura de banda em *Bandwidth*, conforme definido em projeto.

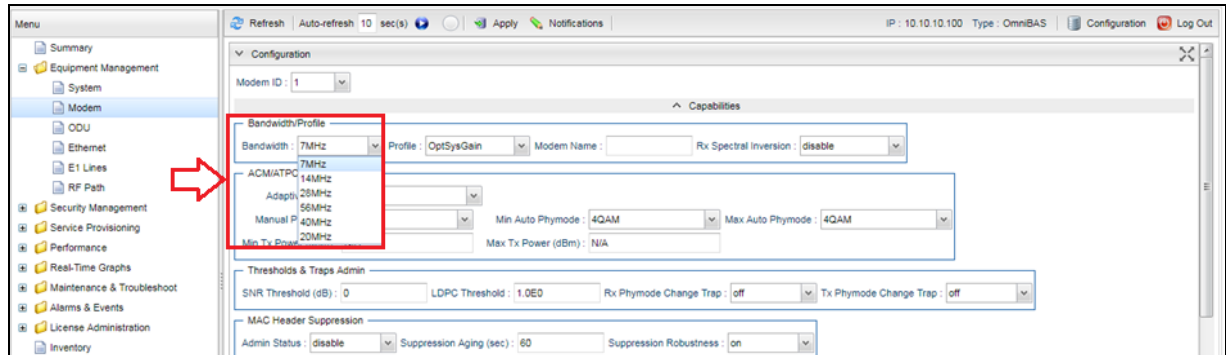

### Posteriormente, é necessário configurar o tipo de modulação em *ACM/ATPC*.

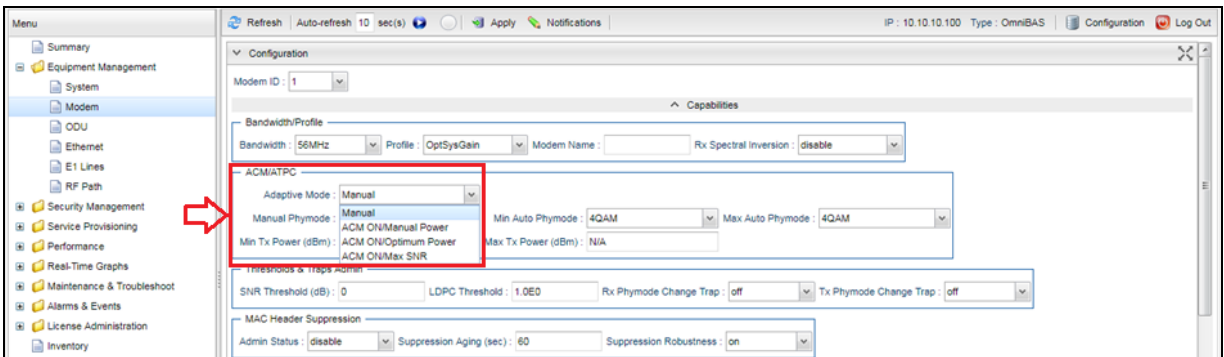

This document may be outdated. Always turn the current version on the site Furukawa

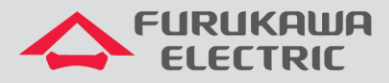

Existem quatro possibilidades de configuração:

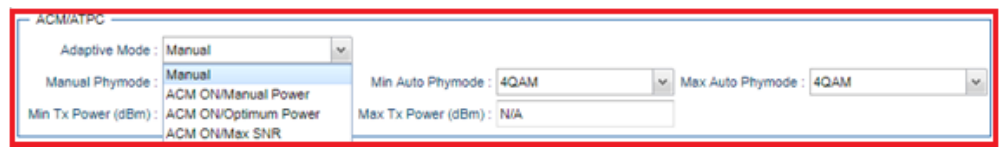

**Manual** = a modulação deve ser definida manualmente (no campo *PHY Mode*), assim como o valor da potência de Tx (essa configuração é realizada em outra tela);

**ACM ON/Manual Power** = a modulação trabalha de forma adaptativa, sendo necessário informar os valores máximos e mínimos de operação (nos campos *Max Auto PHY Mode* e *Min Auto PHY Mode*), a potência de Tx deve ser informada manualmente (essa configuração é realizada em outra tela);

**ACM ON/Optimum Power** = a modulação trabalha de forma adaptativa, sendo necessário informar os valores máximos e mínimos de operação (nos campos *Max Auto PHY Mode* e *Min Auto PHY Mode*), a potência de Tx também trabalha de forma adaptativa;

**ACM ON/Max SNR** = a modulação trabalha de forma adaptativa, sendo necessário informar os valores máximos e mínimos de operação (nos campos *Max Auto PHY Mode* e *Min Auto PHY Mode*), a potência de Tx também trabalha de forma adaptativa em função do valor máximo do SNR.

Como exemplo, será utilizada a modulação *ACM ON/Optimum Power* com *Min Auto PHY Mode* de 4 QAM e *Max Auto PHY Mode* de 4096 QAM.

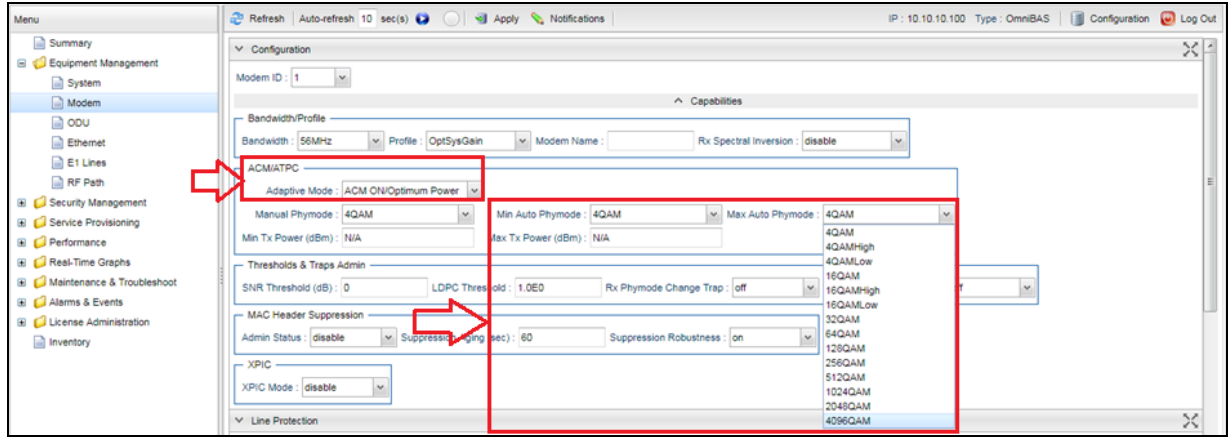

Após realizar as configurações acima, é necessário aplicá-las, clicando no botão *Apply*. Isso deve ser feito em todas as telas, quando uma configuração é alterada.

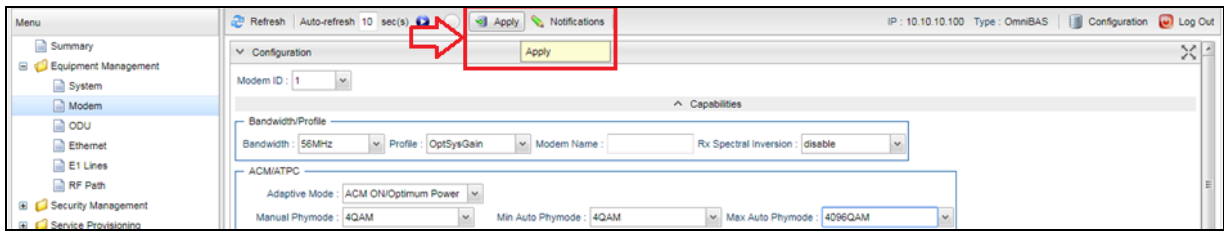

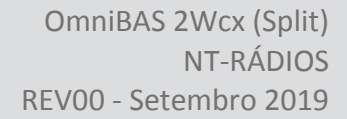

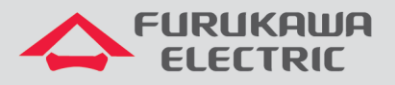

## **2 CONFIGURAÇÃO DE CANALIZAÇÃO E POTÊNCIA**

Na sequência, clicar em *ODU* no *Menu* à esquerda.

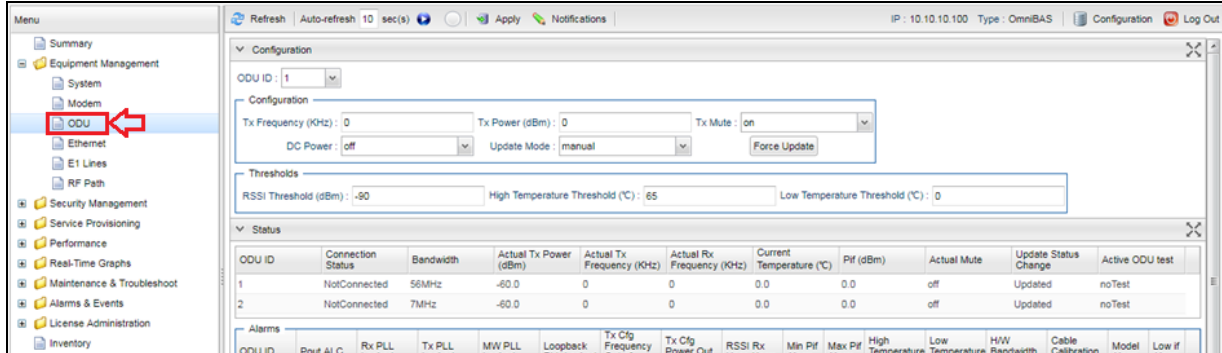

Na nova janela, habilitar primeiramente a alimentação da *ODU* em *DC Power*, o campo deve ficar como *On*. Aguardar alguns segundos até o LED de *ODU*, na *IDU*, ficar verde.

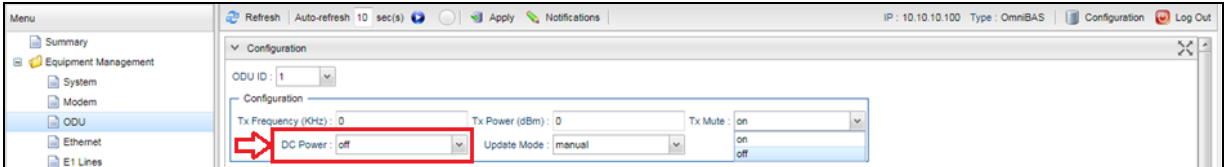

Ao final dessa janela, é possível verificar a faixa de frequência de operação do equipamento, através dos valores mínimos e máximos em *Minimum Tx Frequency (KHz)* e *Maximum Tx Frequency (KHz)*. A informação é exibida apenas quando o *DC Power* esta em *On*.

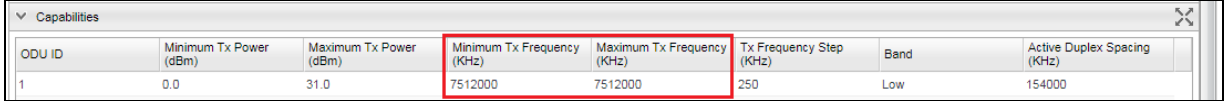

Na sequência, configurar a frequência de Tx do canal em *Tx Frequency (KHz)*, conforme definido em projeto.

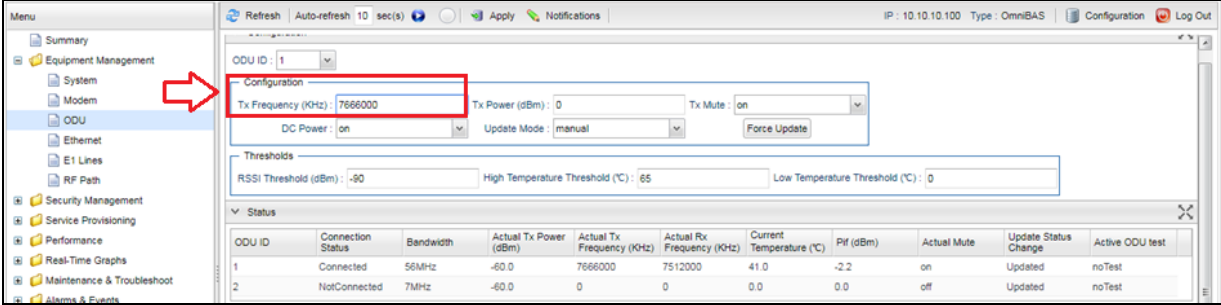

**OBS:** A frequência deve ser inserida manualmente, com o valor definido para cada canal, para isso, consultar a tabela com as frequências, canalizações, largura de banda e sub-bandas definidas para o rádio, clicando [aqui.](https://drive.google.com/open?id=1Vwc0GNJ1BGIOrIppfjIF87UdwD9aok1e)

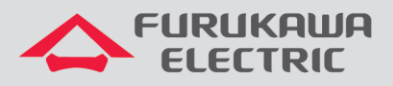

Na sequência, configurar a potência de Tx em *Tx Power (dBm)*, somente se a mesma foi configurada anteriormente como manual, caso contrário, deixar o campo como 0.

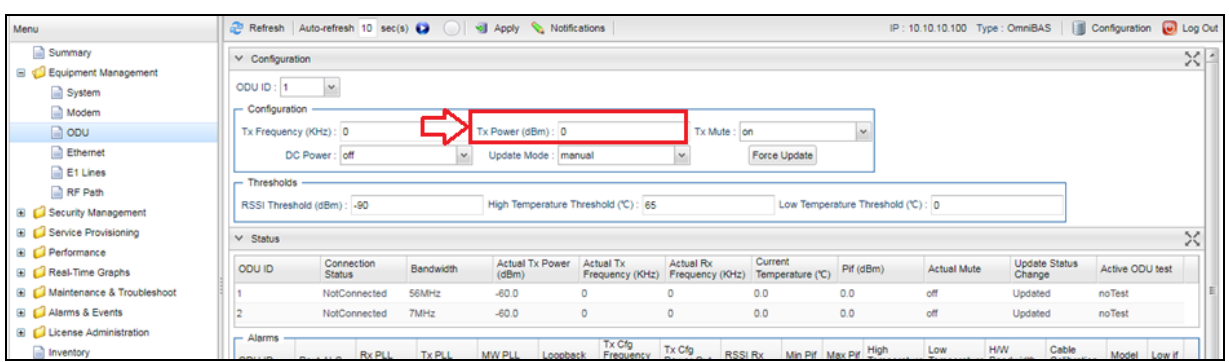

Posteriormente, habilitar a transmissão do rádio em *Tx Mute*, para isso o campo deve ficar como *off*.

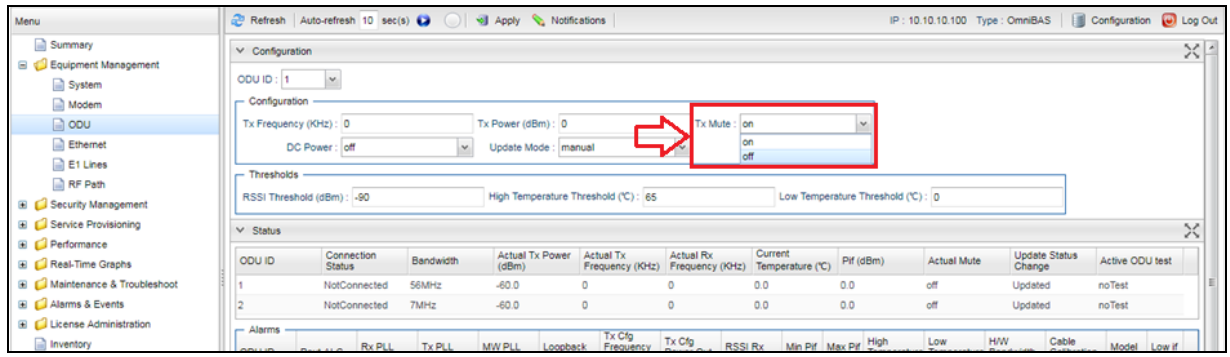

Após realizar as configurações acima, é necessário aplicá-las, clicando no botão *Apply*.

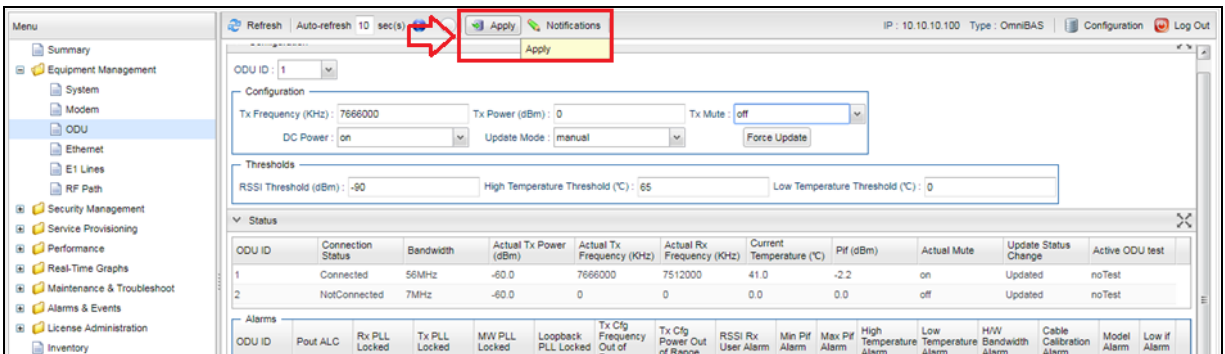

## **3 SALVANDO AS CONFIGURAÇÕES**

Mesmo após aplicar todas as configurações, é necessário salvar as mesmas. Para isso, clicar em *Maintenance & Troubleshoot* no *Menu* à esquerda, e na sequência clicar em *Maintenance*. Na nova tela, clicar em *Save* no campo *Save Configuration*.

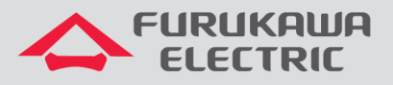

**OBS:** Se as configurações forem aplicadas e não forem salvas, caso o equipamento for desligado ou reinicado, ao reinicializar *ele voltará com a última configuração salva, e não com as configurações aplicadas*.

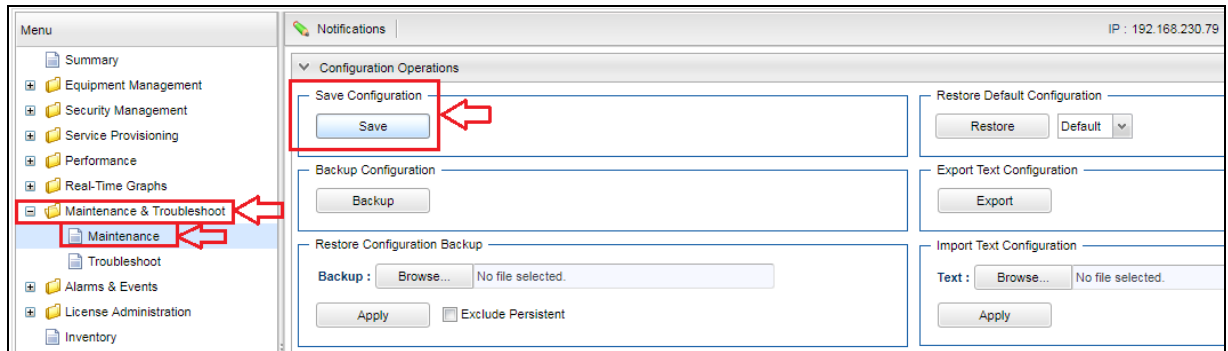

## **4 VERIFICAÇÃO DO STATUS DO ENLACE**

Após realizar todas as configurações, é possível verificar o status do enlace em duas telas. Para isso, clicar em *Summary* no *Menu* à esquerda.

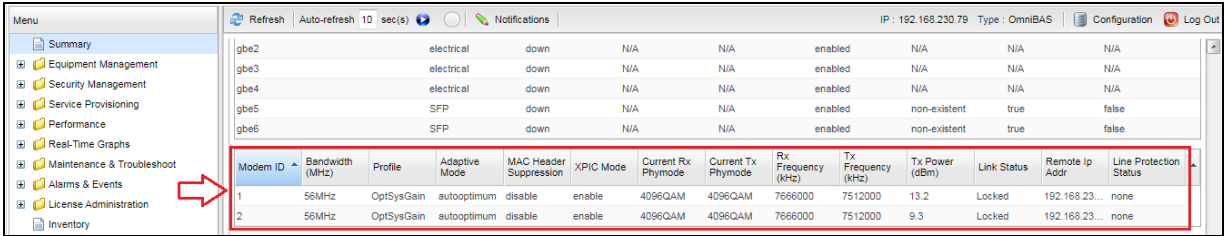

Na sequência, clicar em *Modem* no *Menu* à esquerda, nesta tela existem mais algumas informações, como a taxa máxima disponível no enlace, nível, etc.

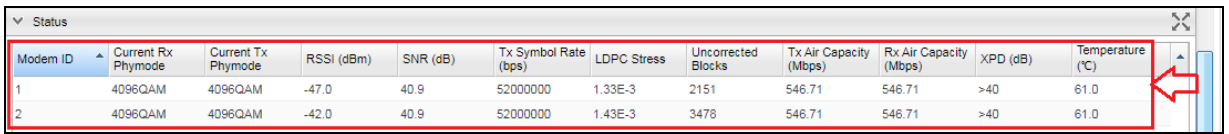

**OBS:** Após realizar todas as configurações acima, é necessário refazer todo o procedimento na ponta remota do enlace.